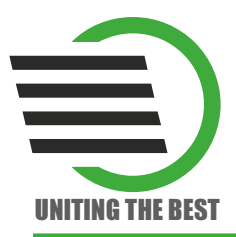

# Загрузочный кабель **USB-Blaster LDM USB-Blaster**

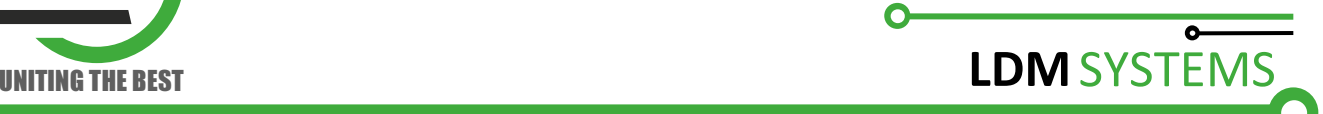

Загрузочный кабель LDM-USB-Blaster подключается к USB порту персонального компьютера и позволяет:

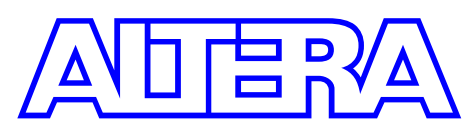

- осуществлять конфигурирование семейств FPGA, выполненных по технологии SRAM: Stratix IV, Stratix III, Stratix II, Stratix GX, Stratix, Cyclone V, Cyclone IV, Cyclone III, Cyclone II, Cyclone, APEX II, APEX 20K, ACEX 1K, FLEX 10K, Mercury, Arria GX и Arria II GX.
- обеспечивать программирование семейств CPLD, выполненных по технологии EEPROM: MAX V, MAX II, MAX 7000 и MAX 3000.
- производить программирование конфигурационных микросхем EPC2, EPC4, EPC8, EPC16, EPCS1, EPCS4, EPCS16, EPCS64 и EPCS128.

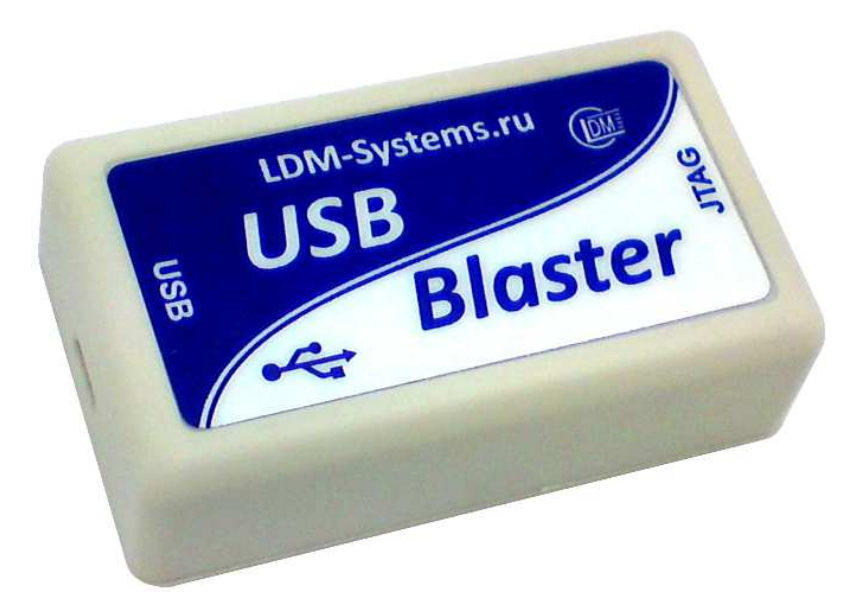

Рис. 1. Общий вид загрузочного кабеля USB-Blaster

LDM-USB-Blaster поддерживает широкий спектр логических уровней питания от 1,5 до 5 В. Обеспечивает быстрый способ внутрисистемного программирования. Поддерживается загрузка данных непосредственно из среды проектирования Quartus II. USB-Blaster питается от USB порта. Дополнительного источника напряжения не требуется. Габаритные размеры ДхШхВ: 71х41х23 мм.

### Режимы загрузки

### Таблица 1

### Режимы загрузки USB-Blaster

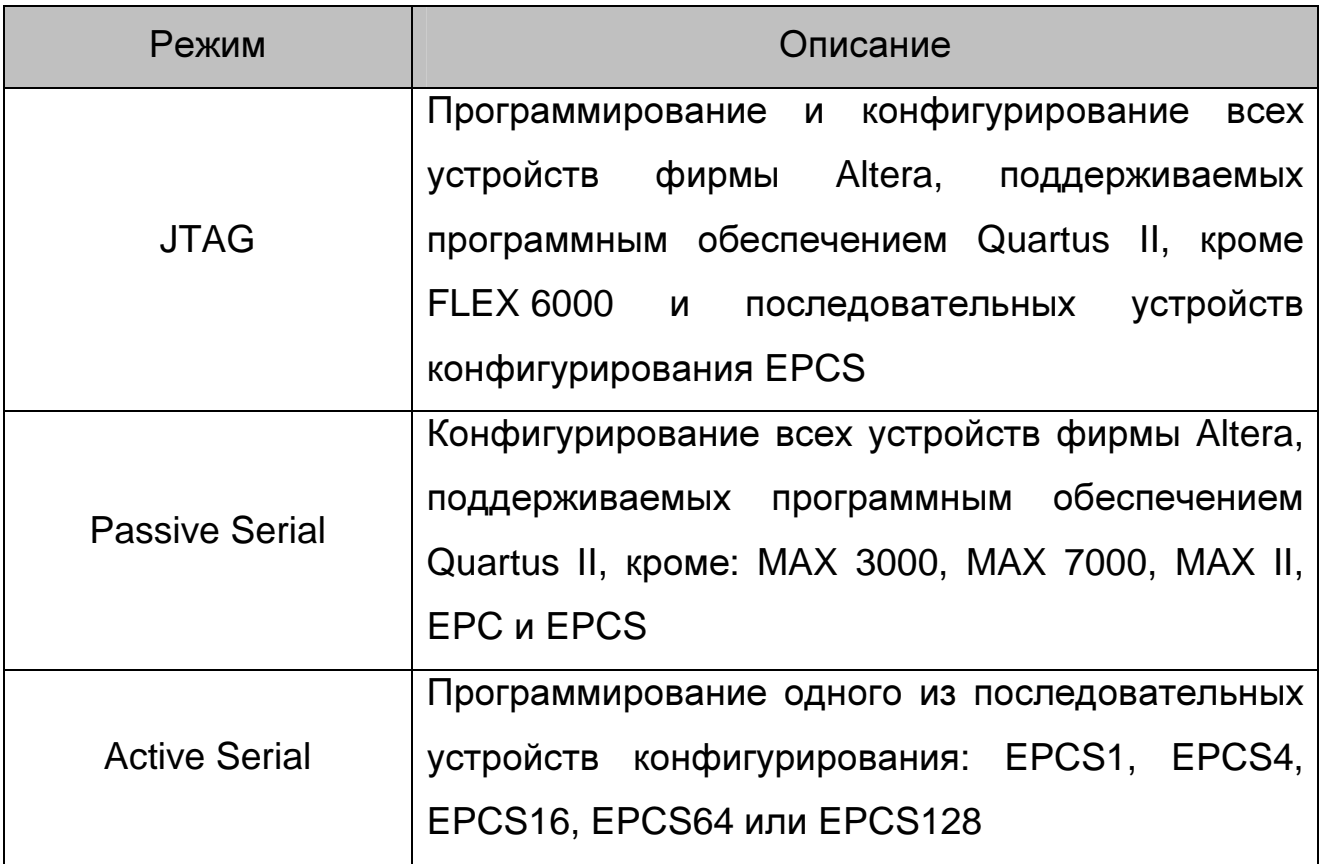

Блок-схема USB-Blaster приведена на рисунке 2. Все линии интерфейса 10-контактного разъема оснащены последовательными резисторами c сопротивлением 100 Ом.

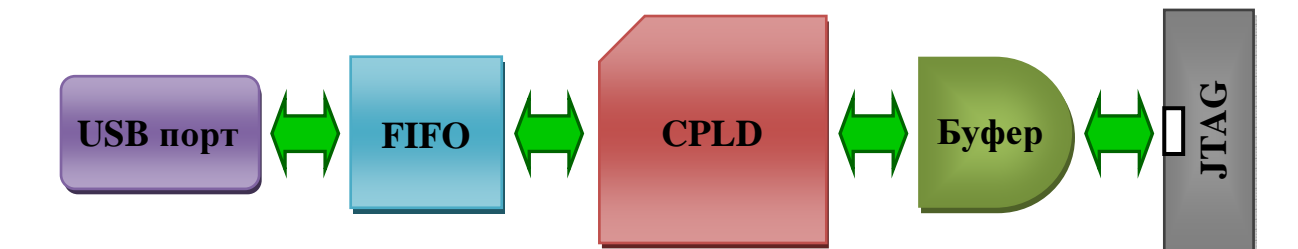

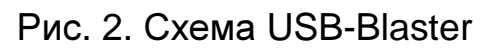

Вид 10-контактного разъема приведен на рисунке 3, назначение его контактов отображено в таблице 2.

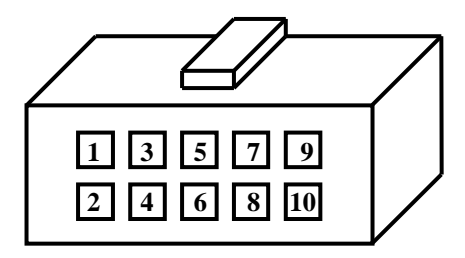

## Рис. 3. Вид 10-контактного разъема USB-Blaster

Таблица 2

### Обозначение выводов 10-контактного разъема USB-Blaster

#### Active Serial  $\overline{\phantom{a}}$  Passive Serial  $\overline{\phantom{a}}$  JTAG Вывод Сигнал Описание Сигнал Описание Сигнал Описание 1 DCLK Tактовый сигнал DCLK Тактовый сигнал TCK Тактовый сигнал  $2$  GND Общий сигнал «земля» GND Общий сигнал «земля» GND Общий сигнал «земля» 3 CONF DONE Контроль состояния конфигурации CONF\_DONE Контроль состояния конфигурации TDO Выход данных 4 VCC Опорное напряжение VCC Опорное напряжение VCC Опорное напряжение 5 nCONFIG Контроль состояния конфигурации nCONFIG Контроль состояния конфигурации TMS Управление конечным автоматом JTAG 6 nCE Peжим устройства Не используется - Не используется 7 DATAOUT Выход данных nSTATUS Состояние конфигурации - Не используется 8 nCS Bыбор устройства Не используется - Не используется 9 ASDI Вход данных DATA0 Входящие данные TDI Вход данных 10 GND Общий сигнал «земля» GND Общий сигнал «земля» GND Общий сигнал «земля»

### в различных режимах его работы

Вывод 4 (VCC) 10-контактного кабеля USB-Blaster должен быть подключен к определенному уровню напряжения в зависимости от группы программируемых или конфигурируемых устройств фирмы Altera (таблица 3).

Таблица 3

## Необходимый уровень напряжения вывода VCC USB-Blaster

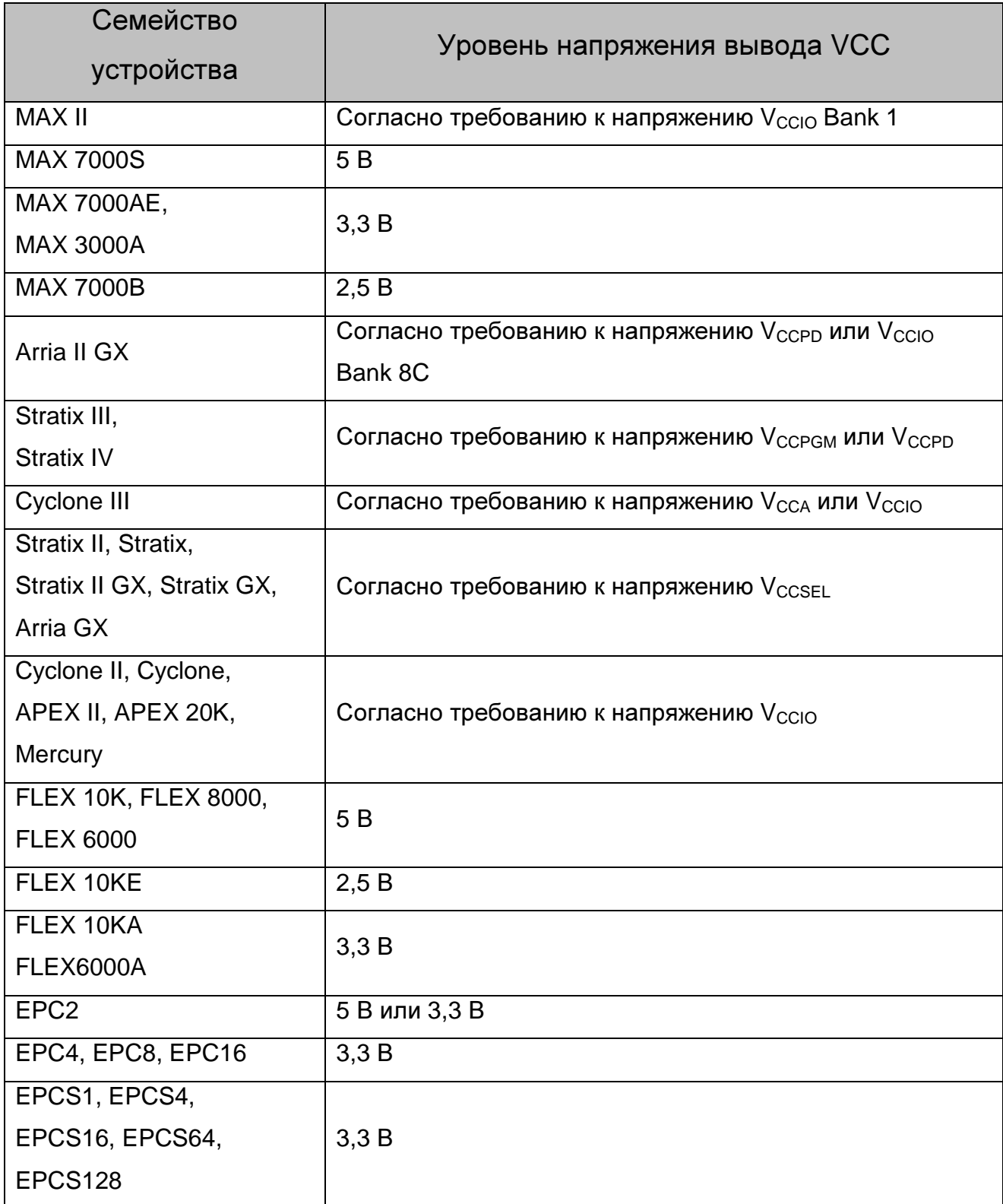

Для правильной работы USB-Blaster необходимо при первом подключении к компьютеру установить драйвер. Загрузочный кабель совместим со стандартным драйвером Altera, который находиться в каталоге системы проектирования Quartus по адресу: \drivers\usb-blaster. Драйвер также доступен на сайте Altera: www.altera.com/support/software/drivers и диске CD-R, идущем в комплекте к USB-Blaster (каталог «DRV usb-blaster»).

## Установка драйвера **USB-Blaster** для **Windows 2000** и **Windows XP**

Чтобы установить драйвер, выполните следующие операции:

1. Подключите USB-Blaster к компьютеру.

2. В окне «Мастер нового оборудования» при запросе поиска драйверов в сети Интернет нажмите флаг «Нет, не в этот раз» и кнопку «Далее». Укажите флаг «Установка из указанного места» и нажмите кнопку «Далее».

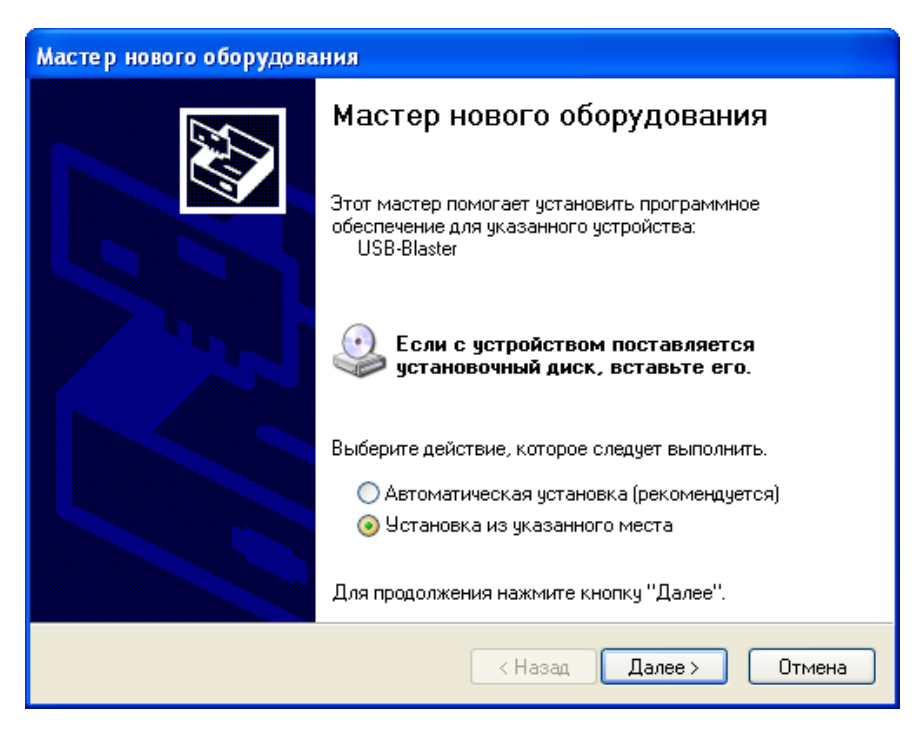

3. Выберите пункт «Не выполнять поиск. Я сам выберу нужный драйвер». Нажмите кнопку «Далее».

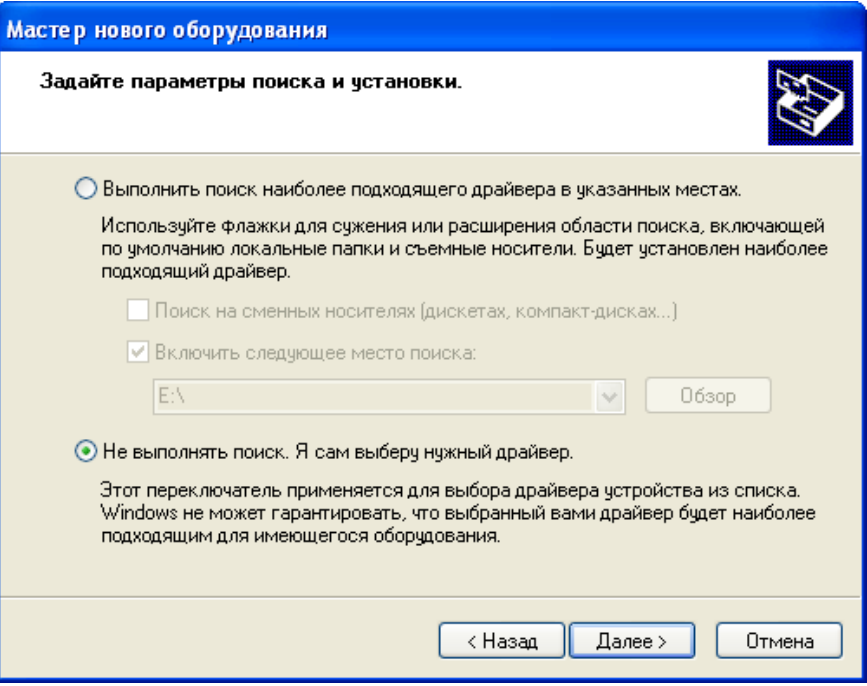

4. Выберите «Звуковые, видео и игровые устройства» и нажмите кнопку «Далее».

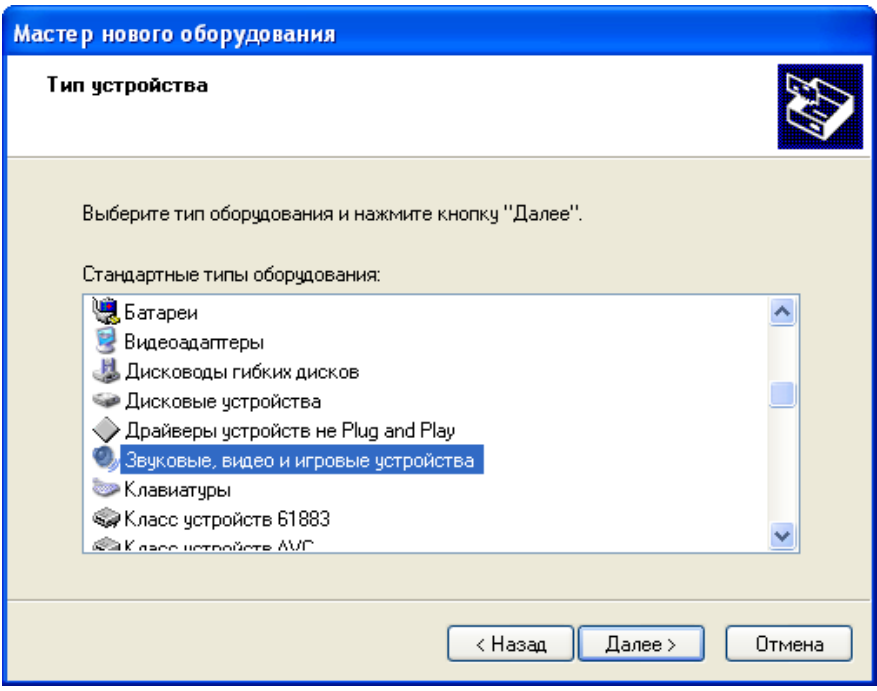

5. Выберите «Установить с диска» и найдите расположение драйвера в вашей системе: \ < директория Quartus II > \drivers\usbblaster. Нажмите кнопку «OK».

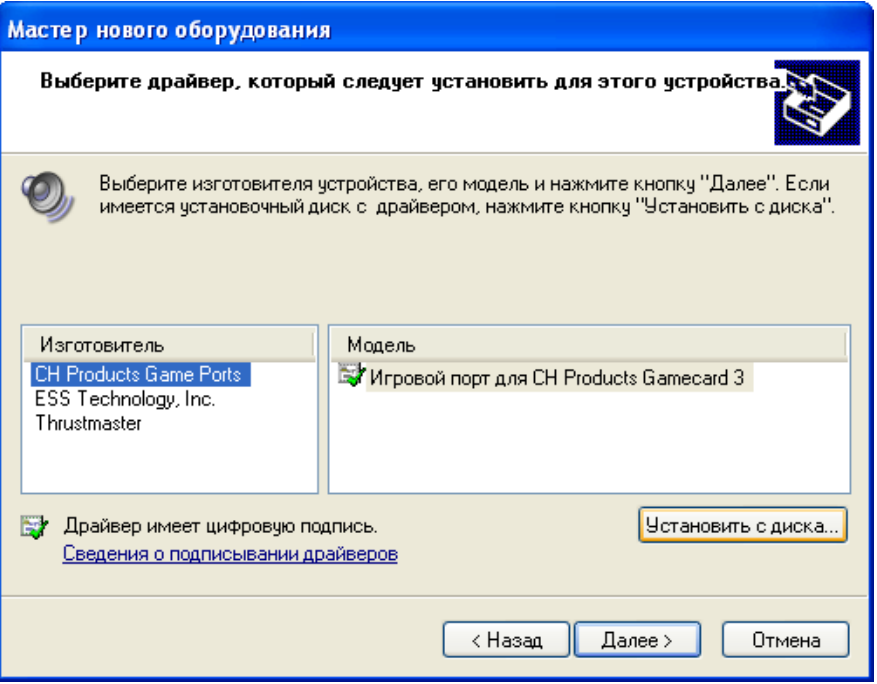

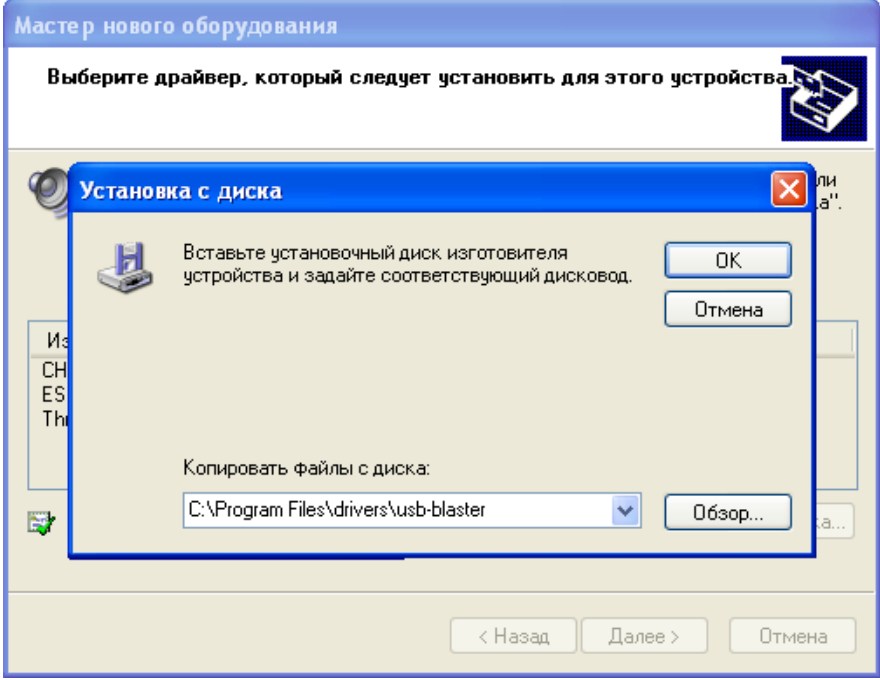

6. Выберите «Altera USB-Blaster» и нажмите кнопку «Далее».

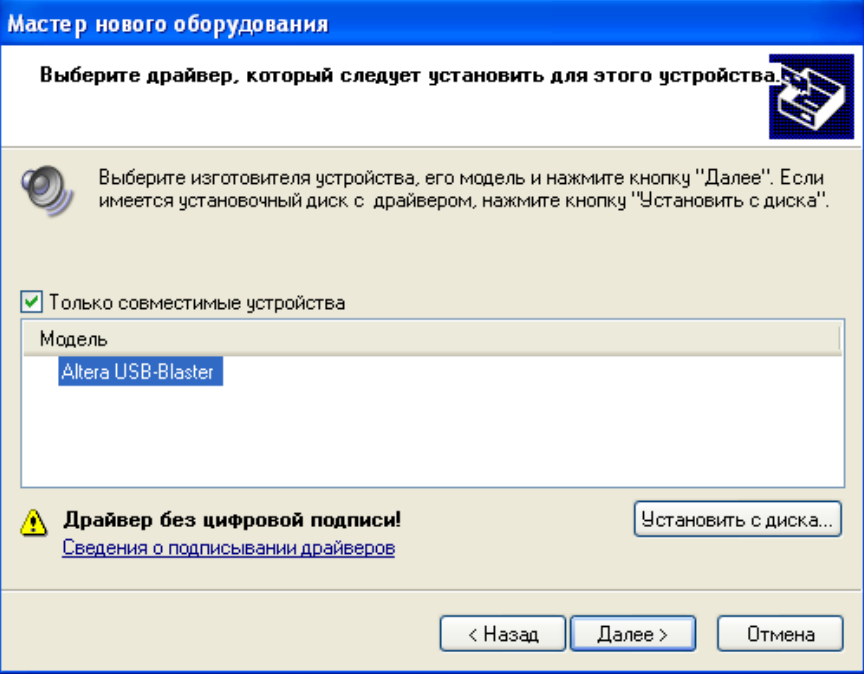

7. Нажмите «Далее», чтобы установить драйвер.

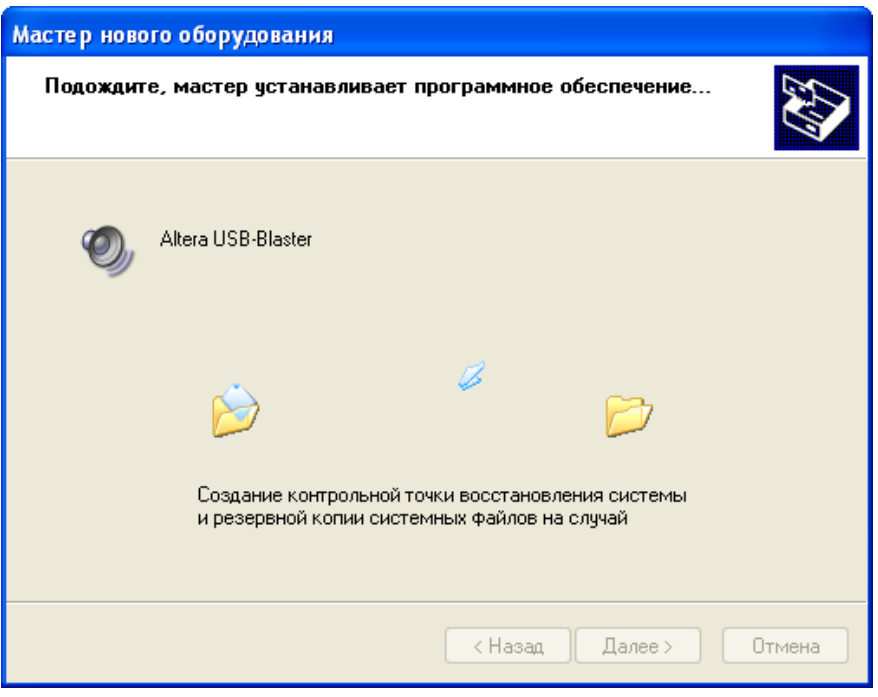

8. Нажмите «Продолжить», если появится предупреждение Установщика оборудования.

9. Нажмите кнопку «Готово» в окне «Завершение работы мастера нового оборудования».

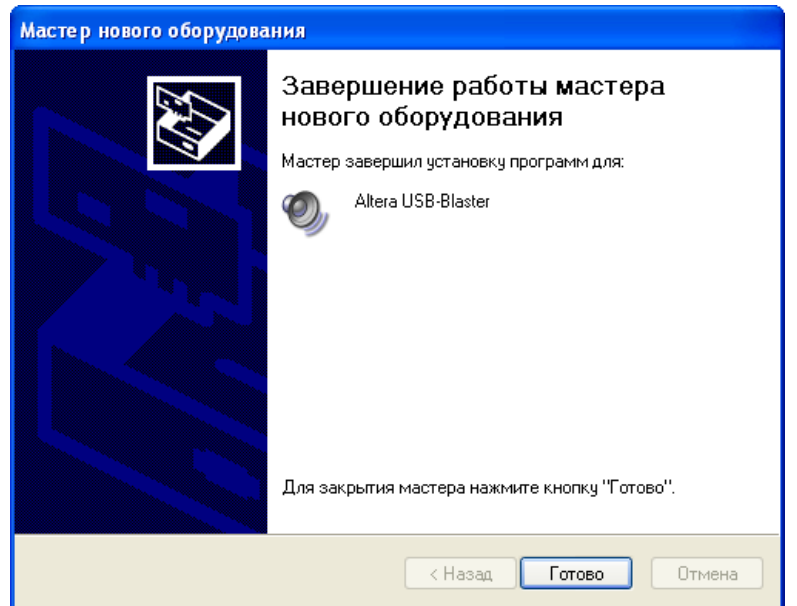

10. Перезагрузите систему.

# Установка драйвера **USB-Blaster** для ОС **Windows Vista**

Чтобы установить драйвер, выполните следующие операции:

1. Подключите USB-Blaster к компьютеру.

2. В окне «Мастер установки оборудования» нажмите «Найти и установить драйвер».

3. В окне «Найдено новое оборудование» - USB-Blaster нажмите «У меня нет диска. Покажите мне другие варианты для продолжения».

4. Нажмите «Поиск драйвера на компьютере».

5. Нажмите кнопку «Обзор» и укажите расположение драйверов в вашей системе: \ < директория Quartus II > \drivers\usb-blaster. Нажмите кнопку «OK».

6. Нажмите кнопку «Далее», чтобы установить драйвер.

7. Если появится предупреждение системы, нажмите кнопку «Установить этот драйвер».

8. Нажмите кнопку «Закрыть», когда установка драйвера будет завершена.

9. Перезагрузите систему.

## Комплектация**:**

- загрузочный модуль LDM USB-Blaster + MiniUSB кабель + шлейф JTAG;
- описание к загрузочному кабелю;
- примеры проектов для Quartus II Web Edition Software;
- описание к семейству ПЛИС Altera.